15 avril 2011

# **Mise à jour 2.3.2 - Améliorations de la BDNI**

Le samedi 16 avril 2011, la mise à jour 2.3.2 sera implantée dans la BDNI. Cette mise à jour contient plusieurs améliorations qui seront bénéfiques pour les utilisateurs

## **Affichage des informations relatives à l'inscription – Catégories et état**

L'affichage du statut actuel et de l'historique a été modifié comme suit :

Catégories « Actives »

- L'entête « Statut actuel » a été renommé « Catégories actives »;
- Les catégories actives seront affichées en ordre chronologique inversé de date de début (de la plus récente à la plus ancienne);
- Les catégories des régulateurs seront affichées en premier, suivies par les catégories de l'OCRCVM;
- Les catégories de personnes physiques autorisées et la catégorie « Personne désignée responsable » s'afficheront maintenant dans des sections séparées;
- Pour les personnes physiques : Les catégories de personnes physiques autorisées et « Personne désignée responsable » s'afficheront toujours audessus des catégories d'inscription; les catégories des régulateurs seront regroupées par catégorie de firme et les catégories de l'OCRCVM seront regroupées par type (ex. : catégories d'autorisation, catégories d'autorisation supplémentaires, produits, client, gestion de portefeuille. Pour les firmes, les catégories seront listées en ordre chronologique inversé selon la date de début du statut de la catégorie.
- Lorsqu'une catégorie aura été suspendue pour ensuite être rétablie suite à une action réglementaire, un hyperlien sera disponible sur la date de prise d'effet. Ce lien permettra de consulter les détails concernant le rétablissement

Historique des catégories

- L'entête « Historique » a été renommé « Historique des catégories »;
- Cette section présentera l'historique des statuts d'inscription pour chaque catégorie;
- Les catégories seront affichées en suivant le même modèle que l'affichage des catégories actives, soit les catégories communes à tous les territoires suivies des catégories de l'OCRCVM;
- Pour les personnes physiques, les catégories seront regroupées par catégories de firme;
- Les catégories s'afficheront en ordre chronologique inversé selon la date de prise d'effet du statut de chaque catégorie
- Pour chaque catégorie, la date de début et la date de fin d'afficheront avec l'historique. Si le statut n'a jamais été modifié par la suite (ex. : transfert en bloc), il n'y aura pas de date de fin.

Imprimés d'écran montrant l'ancienne et la nouvelle version de l'affichage des catégories :

Date de prise d'effet 2009/12/21

2009/09/28

### 123456 Test, Jane

446688 - TEST SECURITIES INC.

#### Rubrique 6 - Catégories d'inscription - Alberta

Statut actuel Statut: Activé

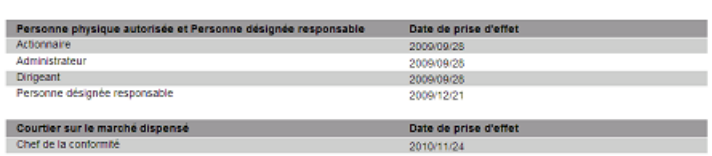

### 123456 Test, Jane

#### Rubrique 6 - Catégories d'inscription - Alberta

Catégories actives

Cliquer sur la date de début afin de voir les détails (si disponible)

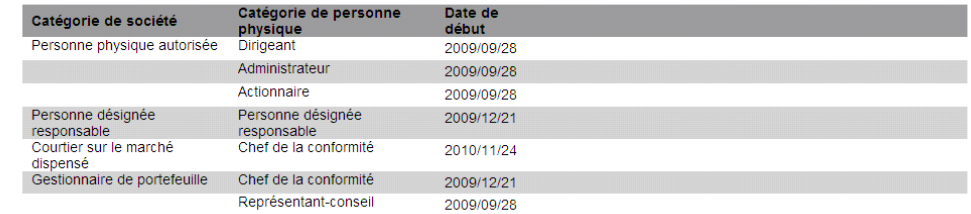

446688 - TEST SECURITIES INC.

### Historique

Cliquez sur un statut pour visualiser les détails

Gestionnaire de portefeuille<br>Chef de la conformée

Représentant conseil

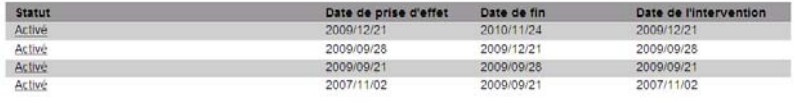

Continuer >>

### Historique des catégories

Cliquer sur le statut afin de voir les détails (si disponible)

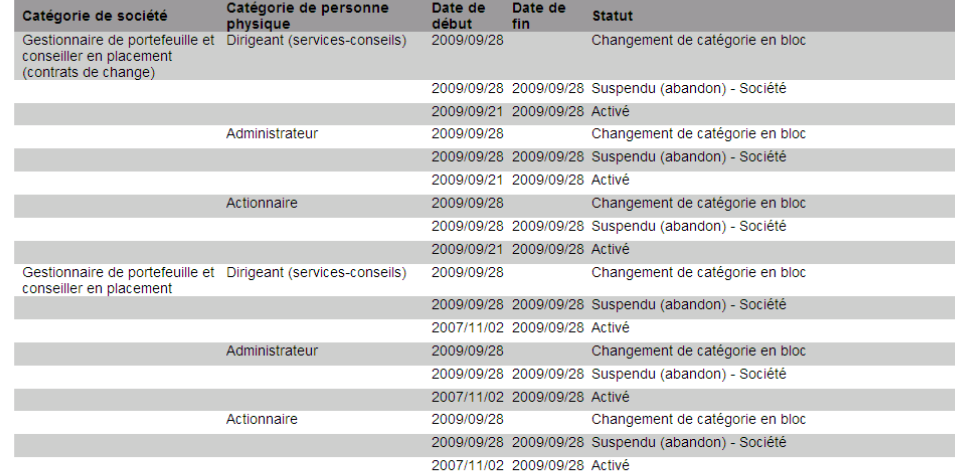

 $\boxed{\text{Continuer}}$ 

#### 12345 - Piaget, Jean

112233 - TEST FIRM LTD.

Date de l'intervention

2009/09/28

2009/09/28

2007/07/12

2006/07/18

2006/01/27

2004/08/19

2004/08/12

#### Rubrique 6 - Catégories d'inscription - Ontario

#### Statut actuel

Statut: Activé

Historique

Statut

Active

Activé

Activé

Activé

Activé

Activé

Active

Cliquez sur un statut pour visualiser les détails .

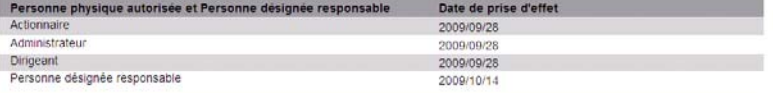

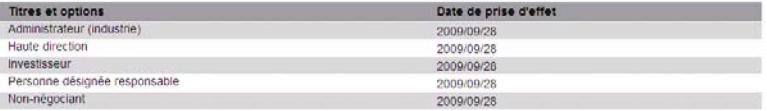

Date de prise d'effet

2009/09/28

2009/09/28

2007/07/12

2006/07/18

2006/01/27

2004/08/19

2004/08/12

Continuer >>

Date de fin

2009/10/14

2009/09/28

2009/09/28

2007/07/12

2006/07/18

2006/01/27

2004/08/19

12345 - Piaget, Jean

#### 112233 - TEST FIRM LTD.

#### Rubrique 6 - Catégories d'inscription - Ontario

#### Catégories actives

Cliquer sur la date de début afin de voir les détails (si disponible) :

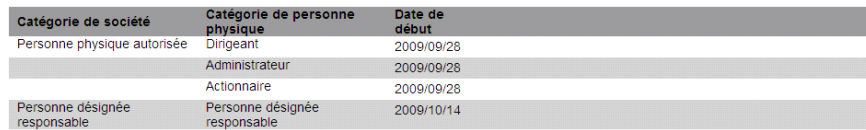

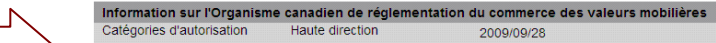

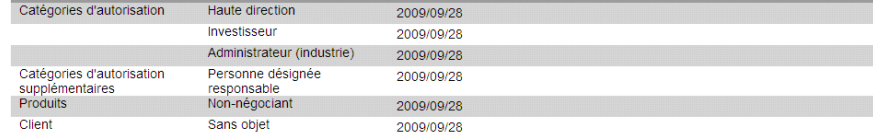

#### Historique des catégories

Cliquer sur le statut afin de voir les détails (si disponible) :

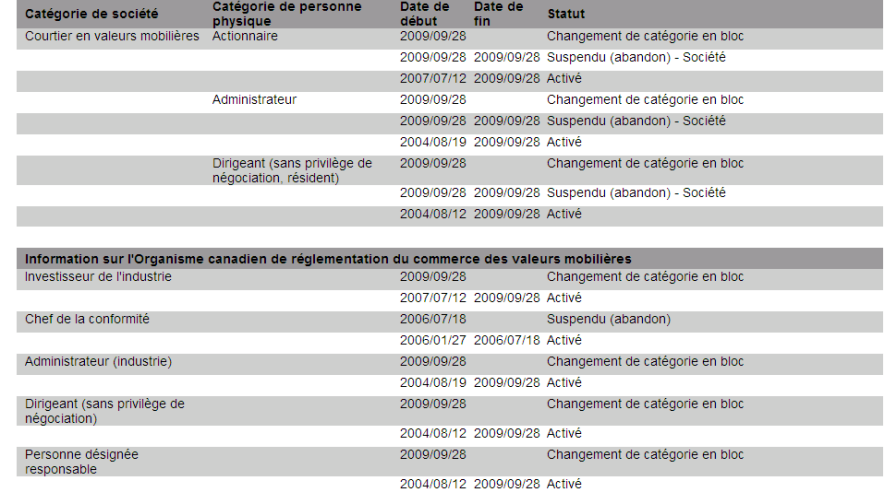

### **Affichage de « Personne désignée responsable » et de « Personne physique autorisée »**

# **Affichage des informations relatives à la catégorie « personne désignée responsable » et « personne physique autorisée »**

Ces deux catégories étaient auparavant regroupées dans la BDNI, ce qui portait à confusion puisque ces catégories possèdent différents prérequis. « Personne désignée responsable » sera désormais affiché à part, dans une catégorie de firme portant ce nom. Les catégories chapeautant « Personne physique autorisée » et « Personne désignée responsable » ne seront affichées qu'au niveau de l'individu.

Dans les demandes permettant de retirer ou d'ajouter des catégories, « Personne physique autorisée » et « Personne désignée responsable » seront affichés dans des catégories distinctes dans l'écran de sélection.

Exemple :

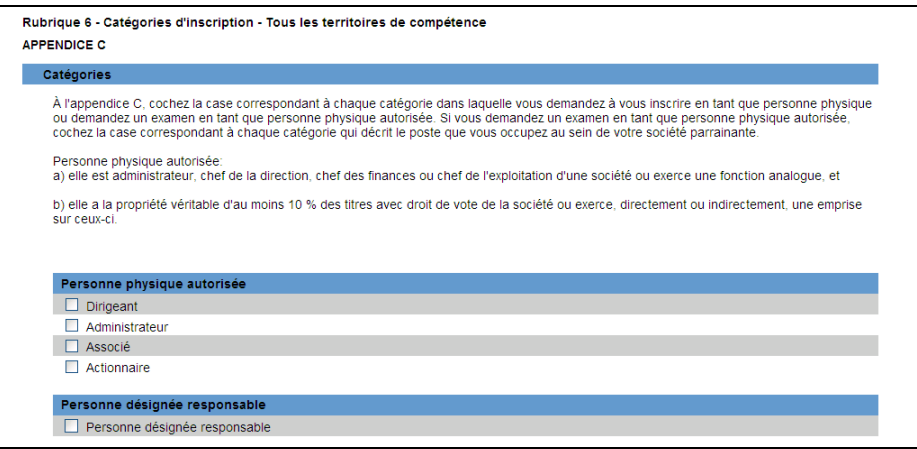

Les modifications ci-haut mentionnées se retrouveront dans tous les écrans présentant les informations sur les catégories.

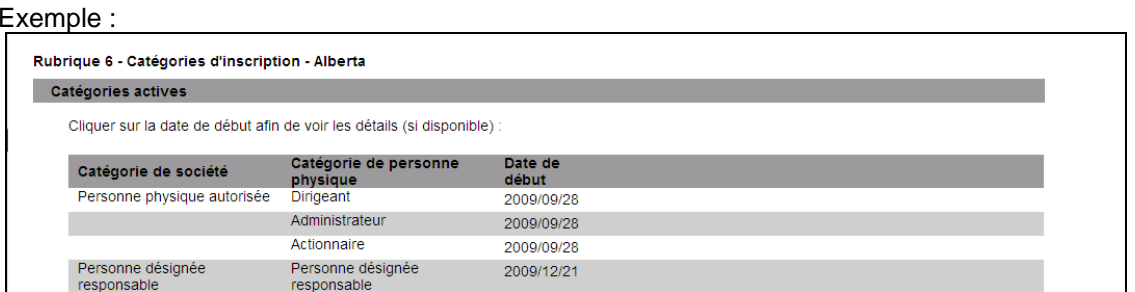

# **Possibilité de suspendre l'inscription par catégorie**

Présentement, si un régulateur suspend l'inscription d'une firme ou d'un individu, l'inscrit est suspendu dans toutes ses catégories d'inscription ou d'autorisation. Les régulateurs auront désormais la possibilité de suspendre les individus et les firmes dans des catégories particulières tout en les laissant actifs dans d'autres catégories.

Si une firme est suspendue dans une catégorie donnée, tous les individus liés à cette catégorie seront également suspendus. Les individus ainsi suspendus auront le statut « Suspendu (Mesures de règlementation – Firme) » comme aujourd'hui, mais uniquement pour la catégorie ayant été suspendue. Un rétablissement de la catégorie au niveau de la firme entraînera automatiquement un rétablissement des catégories pour les individus.

Exemple :

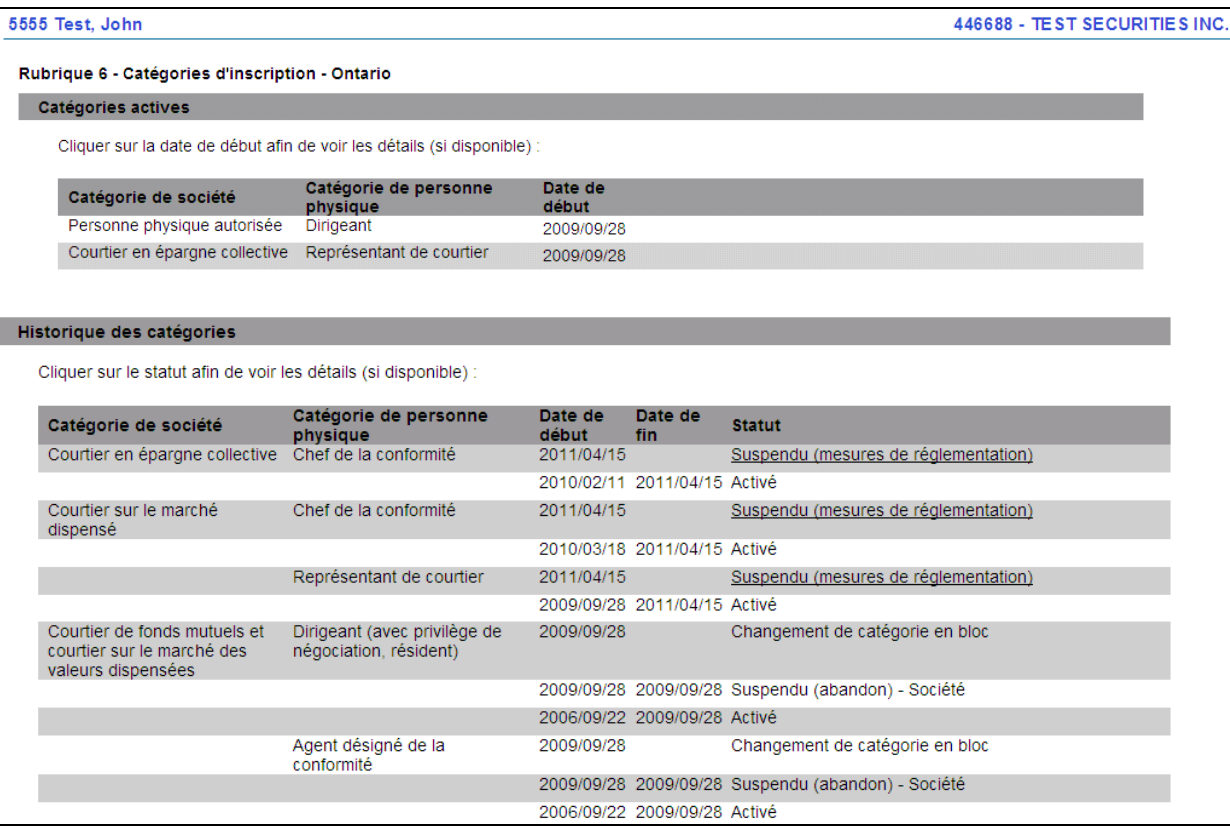

# **Possibilité pour les individus actifs de soumettre une demande de réactivation**

Auparavant, il n'était pas possible pour les individus de soumettre une demande de réactivation si leur ancienne société parrainante n'avait pas encore transmis l'avis de cessation. Suite aux changements apportés par la Réforme de l'inscription, plusieurs personnes ne sont pas en mesure d'utiliser la demande de rétablissement, en raison de certaines restrictions liées aux catégories, et doivent ainsi utiliser la demande de réactivation. La mise à jour permet maintenant aux individus toujours actifs auprès d'une ou plusieurs firmes de soumettre une demande de réactivation. Suite à l'approbation d'une demande de réactivation, le statut de l'individu auprès de son ancienne firme deviendra « Suspendu (cessation en suspend) ». Les individus ainsi réactivés apparaîtront sur le rapport de suivi des cessations de relation de l'ancienne firme jusqu'à ce que celle-ci soumette l'avis de cessation.

# **Demande de rétablissement de l'inscription pour un individu ayant plus d'une société parrainante**

Auparavant, la demande de rétablissement pouvait être utilisée seulement si l'individu avait une seule société parrainante. Quelques firmes ont deux entités, différentes, mais tout de même liées, inscrites dans la BDNI. Cette situation devenait problématique pour les individus inscrits auprès de deux sociétés lorsque venait le temps de soumettre un rétablissement pour une nouvelle firme.

La demande de rétablissement a donc été modifiée afin de permettre aux individus ayant plus d'une société parrainante de soumettre une telle demande, dans la mesure où la personne visée répond aux critères du rétablissement. Suite à l'approbation du rétablissement, le statut de l'individu auprès de son ou ses anciennes sociétés parrainante deviendra « Suspendu (cessation en suspend) ». Les individus ainsi réactivés apparaîtront sur le rapport de suivi des cessations de relation de toutes les anciennes firmes jusqu'à ce que celles-ci soumettent les avis de cessation.

# **Avis aux firmes de l'existence de conditions lors de la transmission d'un rétablissement d'inscription**

Lorsqu'une demande de rétablissement d'inscription est complétée pour un individu dont l'inscription est actuellement soumise à des conditions, un message avertira la nouvelle société parrainante de ce fait. Le message « Des conditions existent pour cet individu et pourraient s'appliquer lors du rétablissement d'inscription. Veuillez consulter le dossier permanent de l'individu pour obtenir plus d'informations.» apparaîtra à la page de la demande de rétablissement.

### Exemple

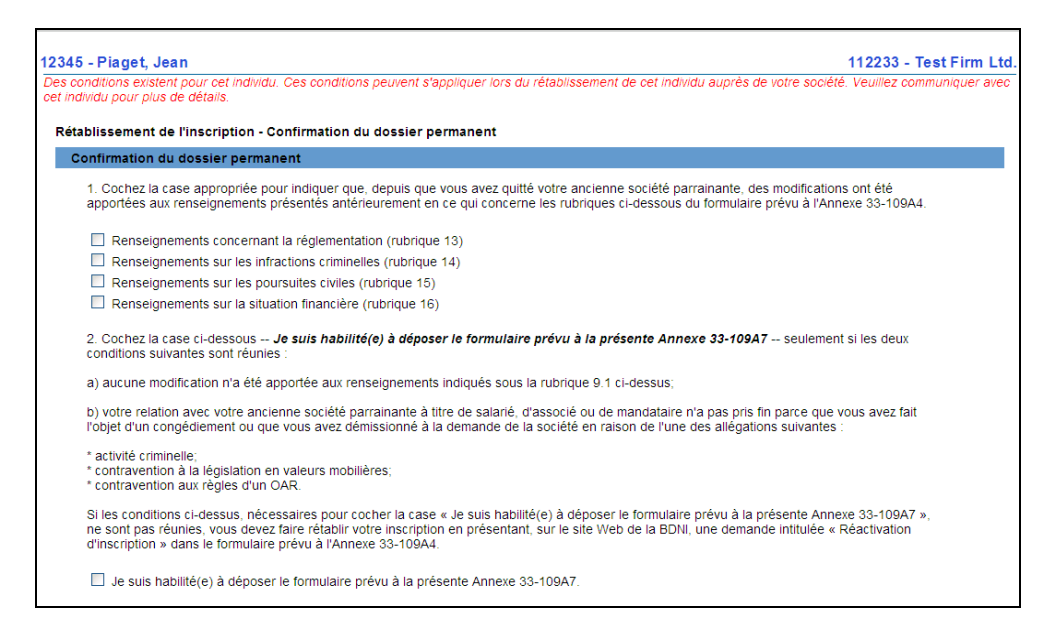

### **Possibilité pour les firmes suspendues de soumettre des demandes**

Auparavant, la BDNI ne permettait pas aux firmes ayant, dans au moins un territoire, les statuts « Suspendu (mesures de réglementation) », « Suspendu (non renouvelé) » ou « Suspendu (en attente de radiation) » de compléter une demande. La mise à jour permettra au RAS d'une firme dans cette situation de compléter tout type de demande pour un individu, à l'exception de la demande de rétablissement de l'inscription et de la demande d'inscription dans un autre territoire. Cette mise à jour ne s'applique pas aux demandes de firmes.

### **Possibilité de soumettre plus d'une dispense à la fois pour un individu**

Auparavant, une seule demande de dispense pouvait être créée et transmise aux régulateurs pour un individu donné. Si une demande incluant plusieurs dispenses était soumise, un problème survenait lorsque les dispenses n'étaient pas toutes accordées. Pour contrer ce problème, il est maintenant possible de créer et transmettre plus d'une demande de dispense à la fois pour un individu.

### **Possibilité de retourner le 33-109A2 pour correction**

Un formulaire 33-109FA2 (Modification ou radiation des catégories d'inscription) incomplet pourra désormais être retourné à la firme afin que celle-ci puisse y apporter les corrections nécessaires. Ainsi, le RAS de la société pourra modifier n'importe quelle page de la demande. La demande sera par la suite liée à une insuffisance et aucun frais supplémentaire ne sera facturé.

# **Option supplémentaire pour le rapport des demandeurs**

Auparavant, le rapport intitulé « Liste des demandeurs » fournissait seulement la liste des individus qui détenaient une ou plusieurs des catégories sélectionnées pour le rapport demandé. Il sera désormais possible de demander la liste des individus qui détiennent toutes les catégories sélectionnées.

Exemple de la nouvelle option de rapport sur la page de sélection des critères

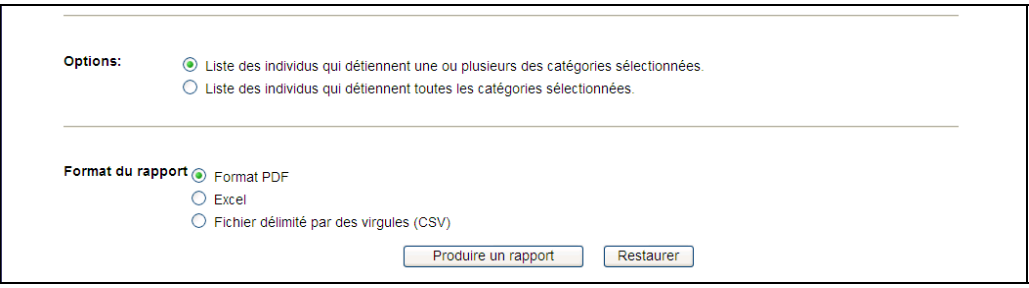

# **Insertion de caractères spéciaux**

La BDNI accepte désormais les caractères spéciaux dans les zones de texte ayant plus d'une ligne. Ainsi, les usagers peuvent maintenant copier un texte contenant des caractères spéciaux et le coller dans ces zones de texte. Les caractères spéciaux ainsi insérés demeureront reconnaissables.